# **Το λογισμικό παρουσιάσεων Power Point 2007**

Το πρόγραμμα PowerPoint είναι η «αίθουσα προβολών» του Office. Μια προβολή (παρουσίασης) του PowerPoint μπορεί να έχει ως στόχο να ενημερώσει, να διδάξει ή και να πείσει.

Ό,τι φτιάχνουμε στο PowerPoint μπορούμε να το τυπώσουμε σε διαφάνειες επιδιασκοπίου και να το προβάλουμε σε οθόνη ή στον τοίχο με τον κλασικό τρόπο. (Βέβαια για κάτι τέτοιο είναι αρκετό και το Word).

Αν διαθέτουμε τον κατάλληλο εξοπλισμό (προβολέα που να συνδέεται με τον υπολογιστή) τότε μπορούμε να αξιοποιήσουμε πλήρως τις δυνατότητες του προγράμματος, που είναι η προσθήκη **ήχου**, **βίντεο** και **εναλλαγής** διαφανειών στην παρουσίαση.

Τα αρχεία του PowerPoint λέγονται *παρουσιάσεις*. Κάθε παρουσίαση αποτελείται από *διαφάνειες*. Σε κάθε διαφάνεια μπορούμε να βάλουμε διάφορα *αντικείμενα* (κείμενο, εικόνα, ήχο, βίντεο κ.ά.).

Τα αρχεία του PowerPoint είναι αρχεία τύπου ppt(x) ή pps(x) (παρακάτω εξηγείται η διαφορά).

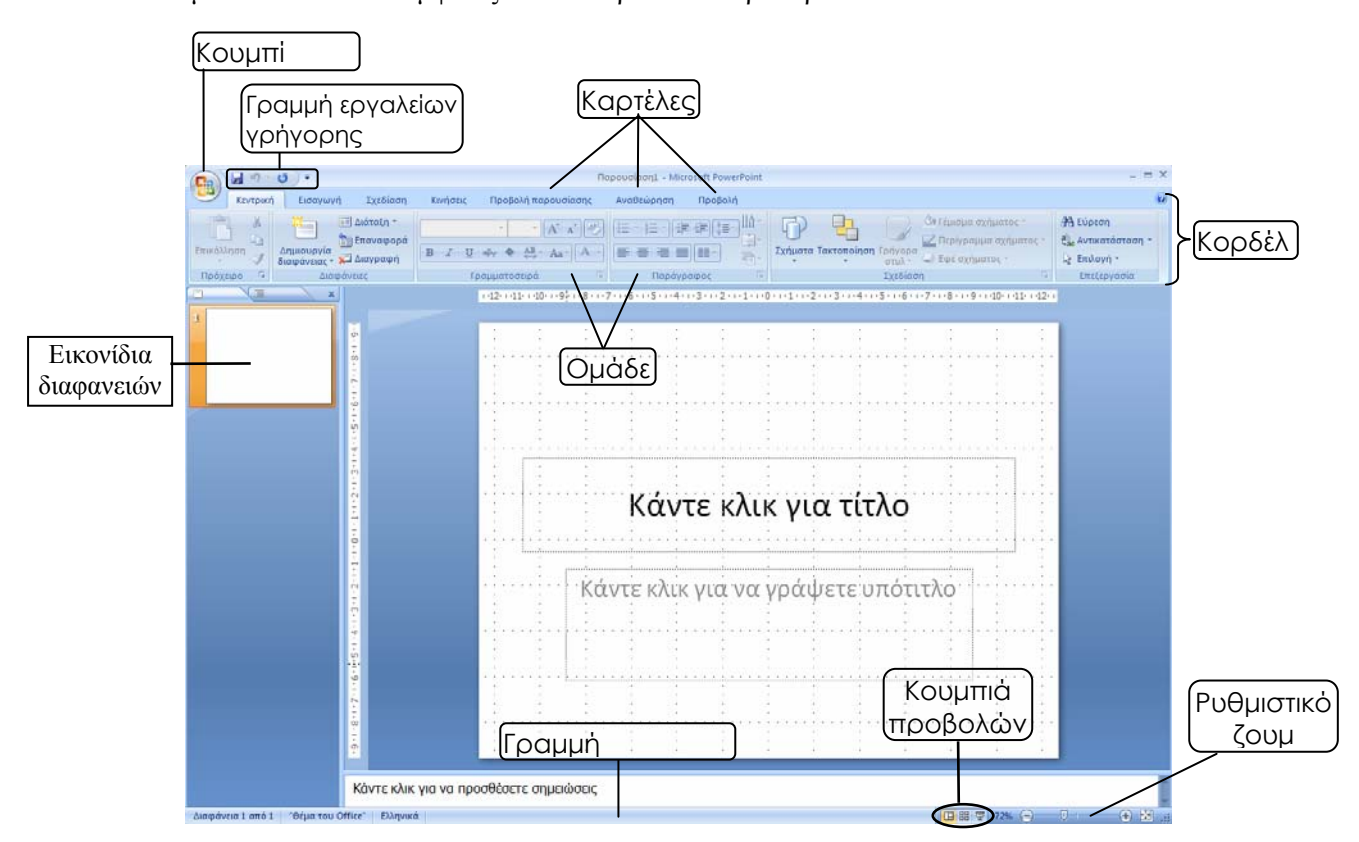

Όταν εκκινούμε το PowerPoint εμφανίζεται το παρακάτω παράθυρο:

Στην αριστερή στήλη βλέπουμε τις διαφάνειες της παρουσίασης με τη μορφή εικονιδίων. Στο μέσον βλέπουμε τη διαφάνεια με τα αντικείμενά της.

# **Διάταξη διαφάνειας**

Η διαφάνεια που εμφανίζεται κατά την εκκίνηση του PowerPoint είναι *διαφάνεια τίτλου,* γιατί έχει επάνω της δύο αντικείμενα κειμένου· ένα για τίτλο και ένα για υπότιτλο. Τα αντικείμενα αυτά βρίσκονται σε προκαθορισμένες θέσεις και προς διευκόλυνσή μας για τη συμπλήρωσή τους, εμφανίζονται οι σχετικές προτροπές (*«κάνε κλικ για...»*). Κάνοντας κλικ εκεί που λέει, εξαφανίζεται η προτροπή και αρχίζει να αναβοσβήνει ο δρομέας κειμένου προκειμένου να πληκτρολογήσουμε τίτλο ή υπότιτλο.

Εκτός από αυτήν τη διάταξη υπάρχουν και άλλες. Για να τις δούμε, κάνουμε κλικ στο κουμπί *Διάταξη* της

ομάδας εργαλείων *Διαφάνειες* της καρτέλας *Κεντρική* ( ).

Προκειμένου να φτιάξουμε την παρουσίασή μας όπως ακριβώς θέλουμε εμείς και να αποφύγουμε τις τυποποιημένες διατάξεις διαφανειών, επιλέγουμε από τις διατάξεις την *Κενή* διαφάνεια. Βλέπουμε τις προτροπές να εξαφανίζονται. Είμαστε έτοιμοι να εισάγουμε στην πρώτη διαφάνεια της παρουσίασής μας τα αντικείμενα που θέλουμε.

Σημείωση: Αν μας ενοχλεί το *πλέγμα* (κάθετες και οριζόντιες διάστικτες γραμμές) μπορούμε να το κρύψουμε. Αυτό γίνεται από την καρτέλα *Προβολή*, ομάδα εργαλείων *Εμφάνιση/Απόκρυψη*, επιλογή *Γραμμές πλέγματος.*

## **Φόντο διαφάνειας**

Ως φόντο διαφάνειας μπορούμε να χρησιμοποιήσουμε κάποιο από τα έτοιμα θέματα (καρτέλα *Σχεδίαση*, ομάδα *Θέματα*) ή να σχεδιάσουμε το δικό μας φόντο: καρτέλα *Σχεδίαση*, ομάδα *Φόντο,* κλικ στο κουμπί *Στυλ φόντου* και στη συνέχεια κλικ στο κουμπί *Μορφοποίηση φόντου.* Εμφανίζεται το ομώνυμο παράθυρο απ' όπου μπορούμε να ρυθμίσουμε το αν το φόντο θα είναι ένα σκέτο χρώμα ή διαβάθμιση δύο χρωμάτων ή κάποια υφή ή ακόμη και κάποια εικόνα.

## **Εισαγωγή αντικειμένων σε μια διαφάνεια:**

#### Εισαγωγή κειμένου

Καρτέλα *Εισαγωγή,* ομάδα *Κείμενο*, εργαλείο *Πλαίσιο κειμένου*. Ο δείκτης του ποντικιού γίνεται  $\overline{A}$ ανάποδος σταυρός. Πηγαίνουμε το δείκτη του ποντικιού πάνω στη διαφάνεια, πατάμε και κρατάμε Πλαίσιο πατημένο το αριστερό πλήκτρο του ποντικιού, σέρνουμε διαγωνίως και σχηματίζουμε ένα πλαίσιο. Αφήνουμε το αριστερό πλήκτρο και εμφανίζεται ο δρομέας κειμένου μέσα στο πλαίσιο που φτιάξαμε. Γράφουμε το κείμενο που θέλουμε.

## Εισαγωγή εικόνας

Καρτέλα *Εισαγωγή,* ομάδα *Απεικονίσεις*, εργαλεία *Εικόνα* ή/και *Έτοιμες εικόνες Clip Art*. **NA** Εικόνα Έτοιμες<br>εικόνες Clip Art

## Εισαγωγή ήχου

Καρτέλα *Εισαγωγή,* ομάδα *Clip Πολυμέσων*, εργαλείο *Ήχος*

Όταν εισάγουμε ήχο στη διαφάνεια, εμφανίζεται ένα παράθυρο Ηχος

διαλόγου που ρωτάει αν θέλουμε να γίνεται αυτόματα η αναπαραγωγή του ήχου που επιλέξαμε ή με κλικ του ποντικιού. Αν πατήσουμε το *«Αυτόματα»,* τότε ο ήχος θα παίζει με την εμφάνιση της διαφάνειας. Αν πατήσουμε το *«Με το κλικ»,* τότε θα πρέπει να κάνουμε κλικ επάνω στο εικονίδιο του μεγαφώνου που

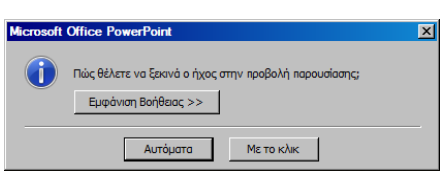

τον αντιπροσωπεύει. Κάνουμε κλικ σε ένα από τα δύο (ανάλογα τι θέλουμε) και στη διαφάνεια εμφανίζεται ένα εικονίδιο μεγαφώνου που αντιπροσωπεύει τον ήχο που εισαγάγαμε.

Με την ίδια διαδικασία μπορούμε να εισάγουμε κι άλλους ήχους στην ίδια διαφάνεια.

## Εισαγωγή ταινίας (βίντεο)

Καρτέλα *Εισαγωγή,* ομάδα *Clip Πολυμέσων*, εργαλείο *Ταινία*  $\mathbb{G}$ 

Όταν εισάγουμε βίντεο στη διαφάνεια, εμφανίζεται ένα παράθυρο Taivia διαλόγου που ρωτάει αν θέλουμε να γίνεται αυτόματα η αναπαραγωγή του βίντεο που επιλέξαμε ή με κλικ του ποντικιού. Αν πατήσουμε το *«Αυτόματα»,* τότε το βίντεο θα παίζει με την εμφάνιση

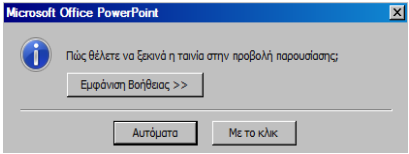

της διαφάνειας. Αν πατήσουμε το *«Με το κλικ»,* τότε θα πρέπει να κάνουμε κλικ επάνω στην εικόνα που το αντιπροσωπεύει. Κάνουμε κλικ σε ένα από τα δύο (ανάλογα τι θέλουμε) και στη διαφάνεια εμφανίζεται μια στατική εικόνα (η πρώτη εικόνα του βίντεο) που αντιπροσωπεύει το βίντεο που εισαγάγαμε.

Με την ίδια διαδικασία μπορούμε να εισάγουμε κι άλλα βίντεο στην ίδια διαφάνεια.

# **Εφέ αντικειμένων:**

*(Ρύθμιση σειράς εμφάνισης και τρόπου εμφάνισης των αντικειμένων της διαφάνειας)*

Αφού εισάγουμε όσα αντικείμενα θέλουμε στη διαφάνειά μας, μπορούμε να ρυθμίσουμε τη σειρά και τον τρόπο εμφάνισής τους κατά τη διάρκεια της *προβολής* της *παρουσίασης.* Αυτό γίνεται από το παράθυρο *Προσαρμογή κίνησης.* Για να εμφανιστεί το παράθυρο αυτό κάνουμε κλικ στην καρτέλα *Κινήσεις* και στη συνέχεια κάνουμε κλικ στο κουμπί *Προσαρμοσμένη κίνηση* (<sup>if</sup> i Προσαρμοσμένη κίνηση) που βρίσκεται στην ομάδα εργαλείων *Κινήσεις*.

Καταρχήν επιλέγουμε (κάνοντας κλικ επάνω του) το αντικείμενο στο οποίο θέλουμε να εφαρμόσουμε κάποιο εφέ.

Στη συνέχεια κάνουμε κλικ στο κουμπί *Προσθήκη εφέ.* Ξεδιπλώνεται ένα μενού με κατηγορίες εφέ (Εισόδου, Έμφασης, Εξόδου). Κάνοντας κλικ σε κάποια από τις κατηγορίες, ξεδιπλώνεται άλλο μενού με τα εφέ της κατηγορίας. Κάνουμε κλικ στο εφέ που θέλουμε.

Το εφέ εφαρμόζεται στο επιλεγμένο αντικείμενο και ένα σχετικό εικονίδιο εμφανίζεται στο παράθυρο *Προσαρμογή κίνησης*  $(Π.χ.$ :  $2^{\frac{10}{10}}$   $\sqrt{6 -$  Γελαστό πρόσωπο

Αν θέλουμε να καταργήσουμε κάποιο εφέ, επιλέγουμε το εικονίδιό του και κάνουμε κλικ στο κουμπί *Κατάργηση*.

Από την αναδιπλούμενη λίστα *Έναρξη* επιλέγουμε αν η εμφάνιση του αντικειμένου στο οποίο εφαρμόστηκε το εφέ θα γίνεται με κλικ του ποντικιού ή αυτόματα. Η δεύτερη επιλογή (αυτόματα) έχει δύο υποεπιλογές: *Με το προηγούμενο* ή *Μετά το προηγούμενο*.

**Σημείωση**: *«Με το προηγούμενο»* σημαίνει ότι το επιλεγμένο αντικείμενο θα εμφανιστεί ταυτόχρονα με το προηγούμενό του, ενώ *«Μετά το προηγούμενο»* σημαίνει ότι το επιλεγμένο αντικείμενο θα εμφανιστεί αφού ολοκληρωθεί η είσοδος του προηγούμενού του. Εάν έχουμε επιλεγμένο το πρώτο αντικείμενο της διαφάνειας, τότε το προηγούμενο αντικείμενο είναι η εμφάνιση της ίδιας της διαφάνειας.

Από την αναδιπλούμενη λίστα *Ταχύτητα* επιλέγουμε την ταχύτητα εκτέλεσης του εφέ, δηλαδή την ταχύτητα εμφάνισης του αντικειμένου.

Για πιο λεπτομερείς ρυθμίσεις του εφέ που επιλέξαμε, κάνουμε κλικ στο βελάκι που βρίσκεται στη δεξιά άκρη του εικονιδίου του (() και στο μενού που ξεδιπλώνεται κάνουμε κλικ στην επιλογή *Επιλογές εφέ.*  Ανοίγει το παράθυρο *Επιλογές εφέ*, το οποίο περιέχει επιλογές για τις λεπτομερείς ρυθμίσεις του εφέ. Το παράθυρο αυτό είναι διαφορετικό για κάθε είδος αντικειμένου *(βλέπε λεπτομέρειες στην επόμενη σελίδα).* Στο παραπάνω μενού υπάρχει και η επιλογή *Εμφάνιση σύνθετης λωρίδας χρόνου*. Με τη σύνθετη λωρίδα χρόνου μπορούμε να ρυθμίσουμε με εικονιδιακό τρόπο τη χρονική στιγμή έναρξης και λήξης των εφέ.

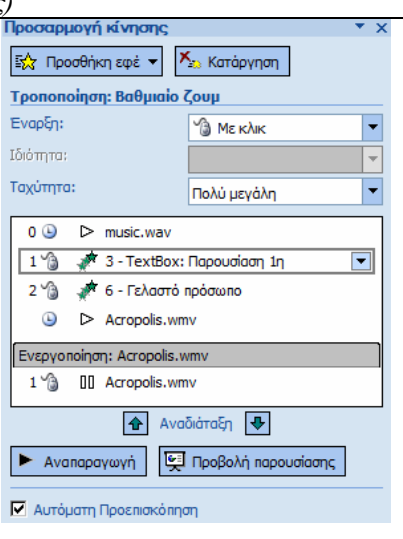

#### **Παράθυρο** *Επιλογές εφέ*

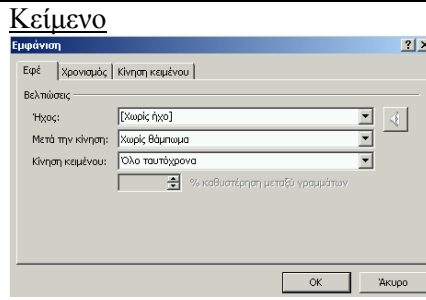

Από την αναδιπλούμενη λίστα *Ήχος* επιλέγουμε το ηχητικό εφέ που θα συνοδεύει την είσοδο του κειμένου στη διαφάνεια.

Από την αναδιπλούμενη λίστα *Μετά την κίνηση*, επιλέγουμε τον εάν τα γράμματα του κειμένου θα αλλάζουν χρώμα μετά την είσοδό τους στη διαφάνεια *(το «Χωρίς θάμπωμα» σημαίνει να μην αλλάζουν χρώμα).* 

*(Το να αλλάζει χρώμα και να γίνεται «θαμπό» ένα πλαίσιο κειμένου, χρησιμεύει στην περίπτωση που εισάγουμε πολλά πλαίσια κειμένου στη διαφάνεια και θέλουμε κάθε φορά να επικεντρώνουμε την προσοχή των θεατών στο τελευταίο από αυτά.)*

Από την αναδιπλούμενη λίστα *Κίνηση κειμένου* επιλέγουμε τον τρόπο εισόδου του κειμένου (όλο ταυτόχρονα, ανά λέξη, ανά γράμμα).

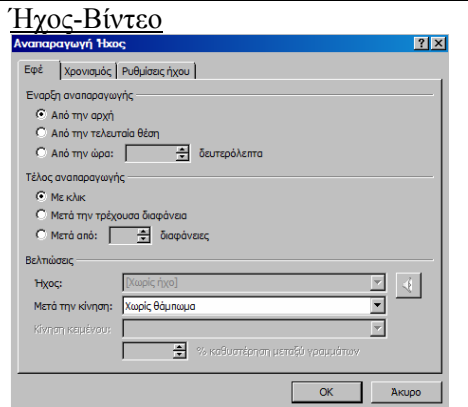

 Αν θέλουμε να βάλουμε μουσική υπόκρουση στην παρουσίασή μας, τότε θα εισάγουμε πρώτα από όλα το αντικείμενο του ήχου.

Αν θέλουμε η μουσική αυτή υπόκρουση να ακούγεται μόνο κατά τη διάρκεια προβολής της πρώτης διαφάνειας, τότε τσεκάρουμε την επιλογή *Τέλος αναπαραγωγής-Μετά την τρέχουσα διαφάνεια.*

Αν θέλουμε η μουσική υπόκρουση να ακούγεται κατά τη διάρκεια προβολής όλης της παρουσίασης, τότε τσεκάρουμε την επιλογή *Τέλος αναπαραγωγής-Μετά από* και στο μετρητή διαφανειών που ενεργοποιείται, πληκτρολογούμε τον αριθμό των διαφανειών που έχει η παρουσίασή μας (ή και μεγαλύτερο).

Αν θέλουμε να μην εμφανίζεται το μεγαφωνάκι κατά τη διάρκεια της προβολής της παρουσίασης, τσεκάρουμε την επιλογή *Απόκρυψη εικονιδίου ήχου κατά την προβολή της παρουσίασης* στην καρτέλα *Ρυθμίσεις ήχου* του ίδιου παραθύρου:

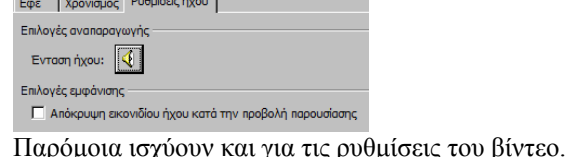

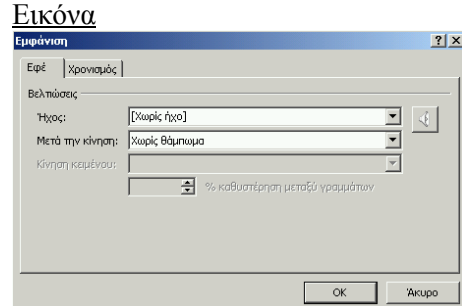

Από την αναδιπλούμενη λίστα *Ήχος* επιλέγουμε το ηχητικό εφέ που θα συνοδεύει την είσοδο της εικόνας στη διαφάνεια.

Από την αναδιπλούμενη λίστα *Μετά την κίνηση*, επιλέγουμε τον εάν η εικόνα θα αντικατασταθεί από κάποιο χρώμα μετά την είσοδό της στη διαφάνεια *(το «Χωρίς θάμπωμα» σημαίνει να μην αντικατασταθεί).*

#### Γραφικό Smart Art

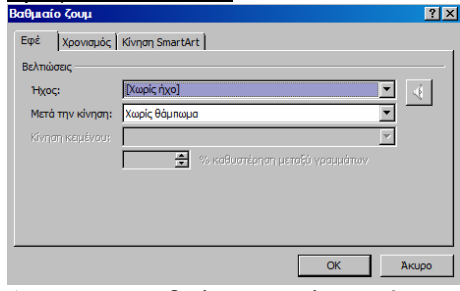

Από την αναδιπλούμενη λίστα *Ήχος* επιλέγουμε το ηχητικό εφέ που θα συνοδεύει την είσοδο του γραφικού στη διαφάνεια.

Από την αναδιπλούμενη λίστα *Μετά την κίνηση*, επιλέγουμε τον εάν το γραφικό θα αντικατασταθεί από κάποιο χρώμα μετά την είσοδό του στη διαφάνεια *(το «Χωρίς θάμπωμα» σημαίνει να μην αντικατασταθεί).* 

#### Καρτέλα *Κίνηση SmartArt*

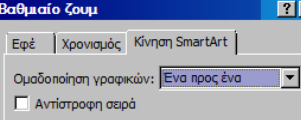

Από την αναδιπλούμενη λίστα *Ομαδοποίηση γραφικών* μπορούμε να ρυθμίσουμε το εάν το γραφικό θα εμφανίζεται όλο ταυτόχρονα ή ένα προς ένα τα τμήματά του.

## **Εισαγωγή νέας διαφάνειας:**

Καρτέλα *Κεντρική*, ομάδα *Διαφάνειες*, εργαλείο *Δημιουργία διαφάνειας.* Ö٦ Δημιουργία<br>διαφάνειας τ

#### **Διαγραφή διαφάνειας**:

Καρτέλα *Κεντρική*, ομάδα *Διαφάνειες*, εργαλείο *Διαγραφή*

#### **Αλλαγή σειράς διαφανειών**:

Αν θέλουμε να μετακινήσουμε μια διαφάνεια, πηγαίνουμε το δείκτη του ποντικιού πάνω στο εικονίδιό της, πατάμε και κρατάμε πατημένο το αριστερό πλήκτρο του ποντικιού και σέρνουμε προς τα πάνω ή προς τα κάτω. Καθώς μετακινούμε το ποντίκι, θα δούμε να εμφανίζεται μια οριζόντια γραμμή που μας δείχνει πού θα τοποθετηθεί η διαφάνεια αν ελευθερώσουμε το αριστερό πλήκτρο.

#### **Εφέ εναλλαγής διαφανειών:**

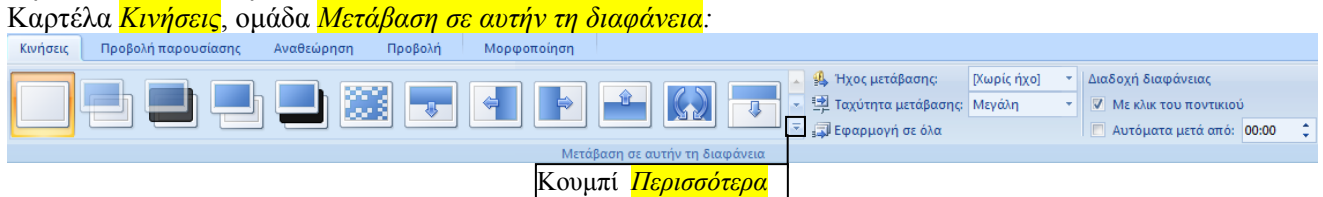

Πατώντας το κουμπί *Περισσότερα* αποκαλύπτονται όλα τα εφέ εναλλαγής διαφανειών.

Από την αναδιπλούμενη λίστα *Ήχος μετάβασης* ρυθμίζουμε το ηχητικό εφέ που θα συνοδεύει την εμφάνιση της διαφάνειας (αν θέλουμε να ακούγεται κάποιο εφέ).

Από την αναδιπλούμενη λίστα *Ταχύτητα μετάβασης* ρυθμίζουμε την ταχύτητα εμφάνισης της διαφάνειας.

Από τις επιλογές *Με κλικ του ποντικιού* και *Αυτόματα μετά από* ρυθμίζουμε το αν η εμφάνιση της διαφάνειας θα γίνεται με κλικ του ποντικιού ή αυτόματα μετά από την παρέλευση κάποιου χρόνου.

Αν πατήσουμε το κουμπί *Εφαρμογή σε όλα* τότε οι ρυθμίσεις που κάναμε για την τρέχουσα διαφάνεια θα ισχύουν και για τις υπόλοιπες. Αν θέλουμε κάθε διαφάνεια να έχει το δικό της εφέ εμφάνισης κατά τη διάρκεια της προβολής, τότε επαναλαμβάνουμε τη διαδικασία για κάθε διαφάνεια ξεχωριστά.

Σημείωση 1": Αν αποεπιλέζουμε και τις δύο επιλογές («Με κλικ του ποντικιού» και «Αυτόματα μετά από»), τότε ο μόνος τρόπος για να εμφανίζουμε τις διαφάνειες είναι η χρήση των πλήκτρων με τα βέλη που βρίσκονται στο πληκτρολόγιο (δεξί βέλος: επόμενη διαφάνεια, αριστερό βέλος: προηγούμενη διαφάνεια). Τα πλήκτρα με τα βέλη *ισχύουν ακόμη κι όταν είναι επιλεγμένη κάποια από τις προηγούμενες επιλογές (ή ακόμη και οι δύο).*

Σημείωση 2η: εφόσον έχουν εφαρμοστεί εφέ σε αντικείμενα κάποιας διαφάνειας, τότε η χρήση των πλήκτρων με *τα βέλη δεν αλλάζει αμέσως τη διαφάνεια αλλά αφού εμφανιστούν προηγουμένως όλα τα αντικείμενά της: κάθε* πάτημα του δεξιού βέλους προκαλεί την εμφάνιση ενός αντικειμένου. Μόλις εμφανιστούν όλα τα αντικείμενα, τότε *το επόμενο πάτημα του δεξιού βέλους θα έχει ως αποτέλεσμα την εμφάνιση της επόμενης διαφάνειας.*

# **Έναρξη προβολής της παρουσίασης:**

Καρτέλα *Προβολή*, ομάδα *Προβολές παρουσίασης*, εργαλείο *Προβολή παρουσίασης.* ή πατώντας  $\overline{\mathbb{F}_p}$ 2ος τρόπος έναρξης προβολής: πατάμε το πλήκτρο **F5** στο πληκτρολόγιο. ——<br>Προβολή<br>ιαρουσίαση

Αν θέλουμε η έναρξη της προβολής της παρουσίασης να γίνει από την τρέχουσα διαφάνεια, πατάμε το αντίστοιχο κουμπί (  $\Box$ ) από τα κουμπιά προβολών (  $\Box$  = 7 84%  $\ominus$  0 = 0  $\Box$  1 που βρίσκονται κάτω δεξιά στο παράθυρο του προγράμματος.

2ος τρόπος έναρξης προβολής από την τρέχουσα διαφάνεια: **Shift + F5**

Αν θέλουμε κατά τη διάρκεια της προβολής της παρουσίασης να μην εμφανίζεται η *Αναδυόμενη γραμμή εργαλείων ( ,* εμφανίζεται αχνά σε κάθε διαφάνεια κάτω αριστερά), κάνουμε κλικ στο κουμπί του Office (<sup>SB</sup>), στη συνέγεια κλικ στο κουμπί *Επιλογές του PowerPoint* (E Eπιλογές του PowerPoint), στη συνέγεια κλικ στις επιλογές για προχωρημένους (<mark>Για προχωρημένους</mark>) και από τις επιλογές της *Προβολής παρουσίασης* αποεπιλέγουμε την

αντίστοιχη επιλογή:

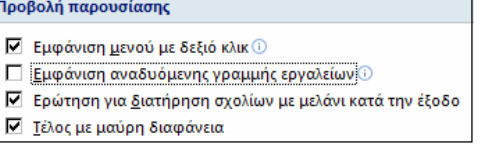

# **Διαφορά μεταξύ αρχείων pptx και ppsx:**

Aν θέλουμε μια παρουσίαση να ξεκινάει να προβάλλεται αυτόματα με το που κάνουμε διπλό κλικ πάνω στο αρχείο που την αντιπροσωπεύει, τότε αφού φτιάξουμε την παρουσίαση, την αποθηκεύουμε ως αρχείο *Προβολής (ppsx)* κι όχι ως αρχείο *Παρουσίασης (pptx).*

# **Κουμπιά ενεργειών:**

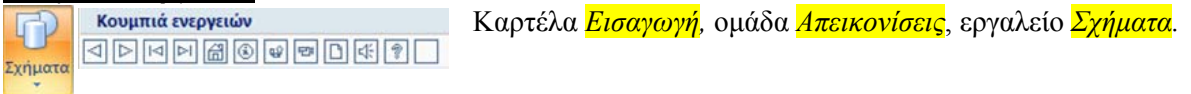

Σε μια διαφάνεια μπορούμε να βάλουμε *κουμπιά ενεργειών* τα οποία μπορούν να χρησιμέψουν στην πλοήγηση στις διαφάνειες ή στο παίξιμο κάποιου μουσικού κομματιού ή βίντεο κλπ. Δεν είναι απαραίτητα, αλλά χρησιμεύουν ως στολίδι σε μια διαφάνεια. Αν θέλουμε να εισάγουμε κείμενο σ' ένα κουμπί ενέργειας, κάνουμε δεξί κλικ επάνω του και στο μενού που εμφανίζεται κάνουμε κλικ στην επιλογή *Επεξεργασία κειμένου.*

Όταν εισάγουμε ένα κουμπί ενέργειας σε μια διαφάνεια, εμφανίζεται το παράθυρο *Ρυθμίσεις ενέργειας,* (διπλανή εικόνα) το οποίο έχει δύο καρτέλες: *Κλικ ποντικιού* και *Διέλευση ποντικιού.* Στις καρτέλες αυτές ρυθμίζουμε το τι θέλουμε να γίνεται όταν κάνουμε κλικ πάνω στο κουμπί ή όταν ο δείκτης του ποντικιού περνάει πάνω από το κουμπί.

Αν θέλουμε ν' αλλάξουμε τις ρυθμίσεις σ' ένα κουμπί που ήδη υπάρχει σε μια διαφάνεια, κάνουμε δεξί κλικ επάνω του και στο μενού που εμφανίζεται κάνουμε κλικ στην επιλογή *Επεξεργασία υπερ-σύνδεσης.*

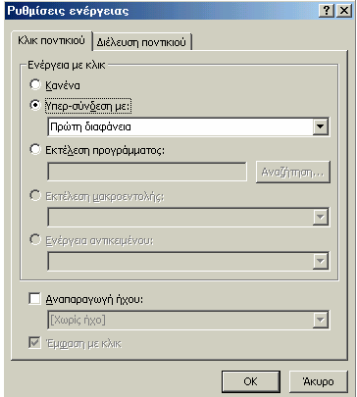

# **Αυτόματα σχήματα:**

Με τα κουμπιά ενεργειών δίνουμε στην παρουσίασή μας όψη υπερμεσικής εφαρμογής. Για να τη στολίσουμε ακόμη περισσότερο, μπορούμε να χρησιμοποιήσουμε και αυτόματα σχήματα, τα οποία μπορούν να λειτουργήσουν ως υπερσύνδεσμοι όπως και τα κουμπιά ενεργειών.

# **Πρότυπα σχεδίασης**

Τα *Πρότυπα σχεδίασης* είναι συνδυασμοί χρωμάτων για το φόντο των διαφανειών.

Κλικ στο *Κουμπί του Office,* κλικ στο κουμπί *Δημιουργία*. Εμφανίζεται το παράθυρο *Δημιουργία*

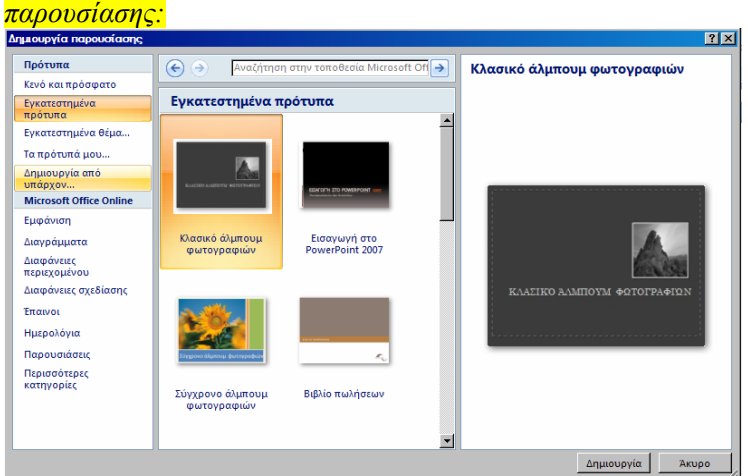

Κάνουμε κλικ στην επιλογή *Εγκατεστημένα πρότυπα,* επιλέγουμε το πρότυπο που θέλουμε και κάνουμε κλικ στο κουμπί *Δημιουργία.* 

# **Χρήσιμες πληροφορίες για να αποφύγουμε ταλαιπωρία:**

Τα αρχεία ήχου και βίντεο δεν ενσωματώνονται στη διαφάνεια. Το εικονίδιο που εμφανίζεται στη διαφάνεια (μεγαφωνάκι για τους ήχους, εικόνα για τα βίντεο) είναι ουσιαστικά μια εντολή που υποδεικνύει στον υπολογιστή τη *διαδρομή* (path) μέσα από την οποία θα αναζητήσει και θα βρει το αρχείο ήχου ή βίντεο και θα το παίξει. Π.χ. αν η παρουσίαση είναι φτιαγμένη σε υπολογιστή με λειτουργικό σύστημα Windows ελληνικά και το αρχείο βίντεο με όνομα π.χ. video.avi βρίσκεται αποθηκευμένο μέσα στο φάκελο *Τα έγγραφά μου,* τότε η διαδρομή θα είναι C:\Τα έγγραφά μου\video.avi

Αυτό σημαίνει ότι αν φτιάξουμε μια παρουσίαση και στη συνέχεια μετακινήσουμε τα αρχεία ήχου ή βίντεο σε άλλους φακέλους, η παρουσίαση δε θα παίζει πλέον κανονικά *(το πρόγραμμα θα εμφανίζει μηνύματα ότι* δεν μπορούν να βρεθούν τα αρχεία (ήχου ή/και βίντεο) και θα μας ρωτάει αν θέλουμε να τα εντοπίσουμε εμείς).

Επίσης σημαίνει ότι αν δώσουμε την παρουσίαση που φτιάξαμε για να τη δει κάποιος σε άλλον υπολογιστή χωρίς να δώσουμε και τα αρχεία ήχου ή βίντεο, η παρουσίαση δε θα παίζει κανονικά *(αφού δε θα βρίσκει τα αρχεία ήχου ή βίντεο).*

Επομένως πριν ξεκινήσουμε να φτιάξουμε μια παρουσίαση, η οποία θα περιέχει ήχο και βίντεο, θα ανοίξουμε ένα φάκελο στο σκληρό δίσκο C: με όνομα π.χ. paroysiasi και μέσα σ' αυτόν θα βάζουμε όλα τα αρχεία ήχου και βίντεο που θα χρειαστούν για το φτιάξιμο της παρουσίασης. Σε μια τέτοια περίπτωση η διαδρομή για ένα αρχείο βίντεο με όνομα video.avi θα είναι C:\paroysiasi\video.avi

Το αρχείο της παρουσίασης (αρχείο τύπου ppt) το αποθηκεύουμε κι αυτό στον ίδιο φάκελο.

Αν θέλουμε την παρουσίασή μας να τη δούμε σε άλλον υπολογιστή, αντιγράφουμε το φάκελο paroysiasi σε ένα USB Flash Disk («φλασάκι») ή σε CD και στη συνέχεια αντιγράφουμε το φάκελο από το φλασάκι ή το CD στο σκληρό δίσκο του άλλου υπολογιστή (προσοχή: στο σκληρό δίσκο κι όχι μέσα σε κάποιον άλλο φάκελο). Έτσι εξασφαλίζουμε ότι οι διαδρομές των αρχείων θα είναι οι ίδιες άσχετα από την έκδοση του λειτουργικού συστήματος του υπολογιστή (γιατί σκληρό δίσκο C: έχουν όλοι οι υπολογιστές) κι επομένως εξασφαλίζουμε το κανονικό παίξιμο της παρουσίασης.

Κι ένα τελευταίο: τα ονόματα των φακέλων και των αρχείων καλό είναι να τα δίνουμε στα αγγλικά και χωρίς κενά. Δεν είναι πάντοτε αναγκαίο, αλλά σε κάποιες περιπτώσεις είναι ο μόνος τρόπος για να δουλέψει μια *παρουσίαση.*